## CCR HOW-TO

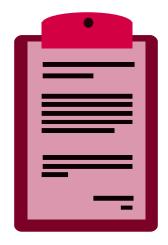

Adding a Medical Event (Melanoma)

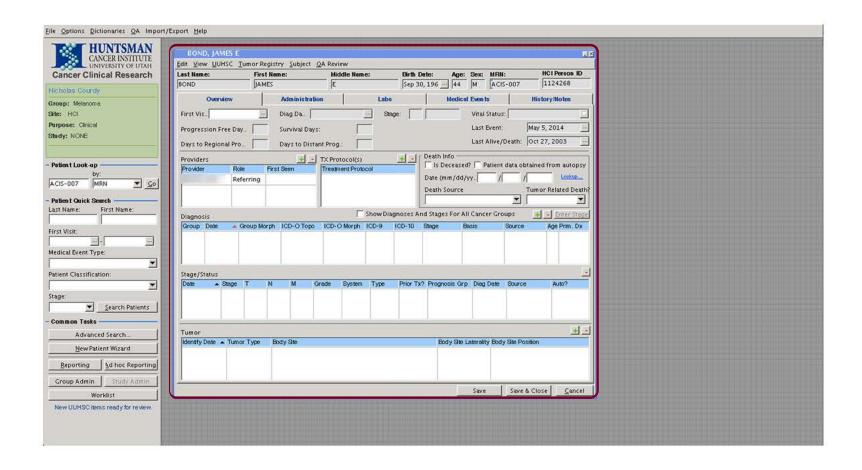

Launch CCR and search for a patient. The 'Patient' window will open. This example will take place in the Melanoma Cancer Group.

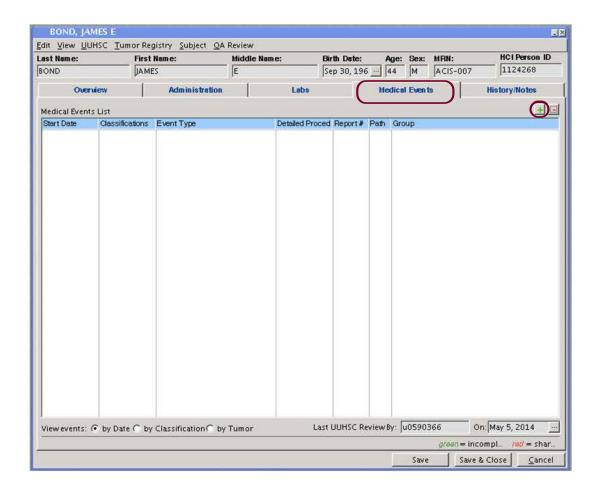

Within the patient window navigate to the 'Medical Events' tab and click the 'I icon. A new window will open.

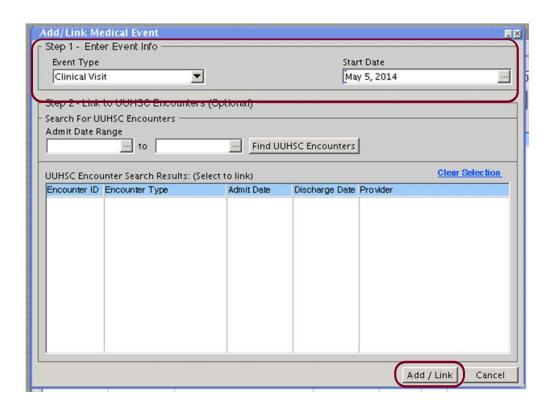

The 'Add/Link Medical Event' window specifies the event type and start date. When the information is correct, click 'Add/Link'. This window will close and a new window will open.

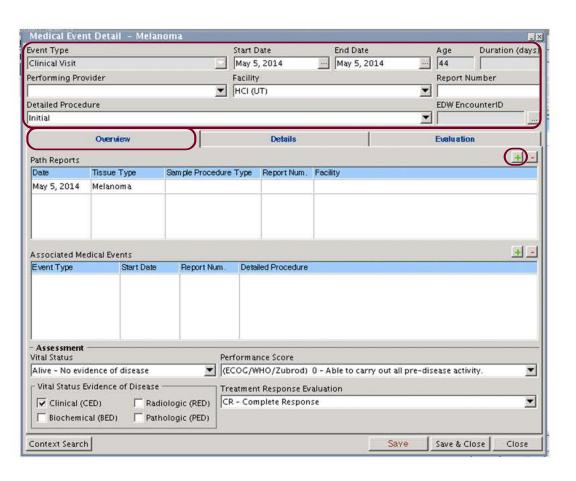

In the 'Medical Event Detail' window enter additional general information in the top section of the window. In the 'Overview' tab click the 'I' icon to add a path report to the medical event. A new window will open.

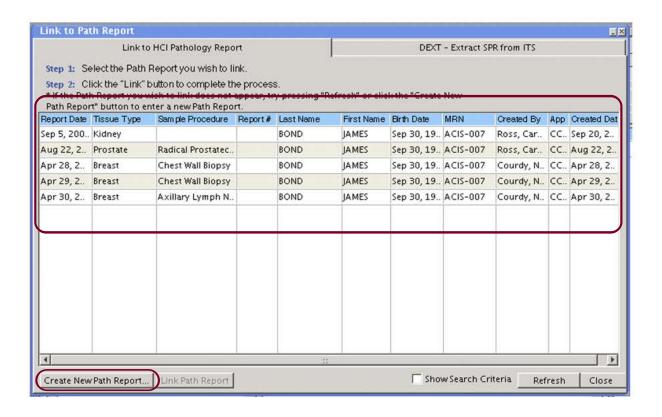

In the 'Link to Path Report' window link the medical event to Path Reports in the database that are associated to the current patient. Click 'Create New Path Report' to create a new report. A new window will open.

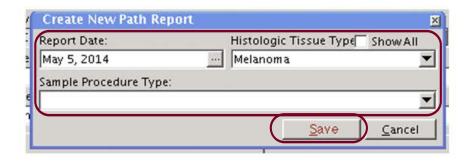

Enter information about the report in the 'Create New Path Report' window. When it is correct, click 'Save'.

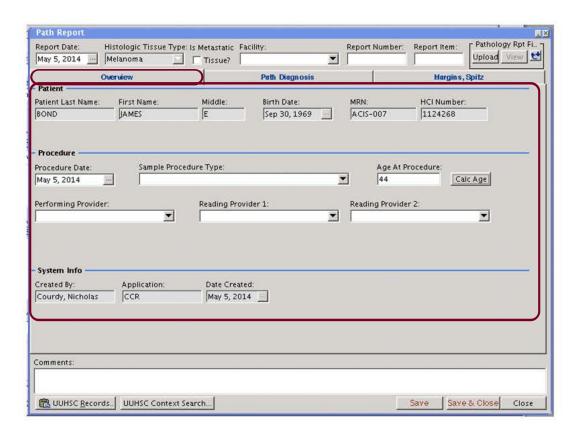

The 'Path Report' window will open. Enter more general information in the top section of the window and upload a Path report PDF if available. In the 'Overview' tab enter the correct information that corresponds with the header and drop-down options.

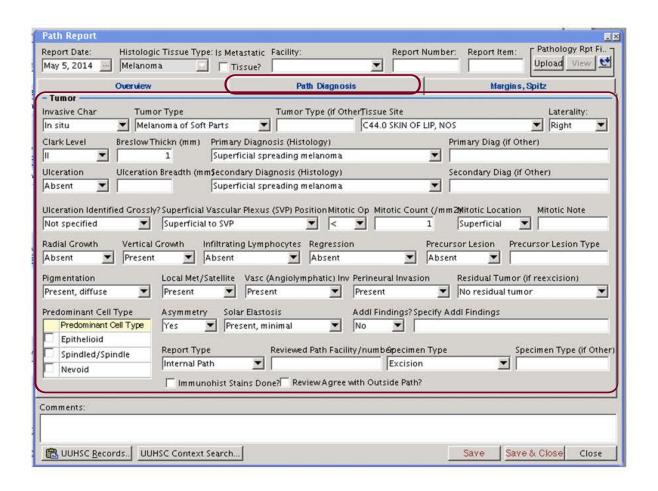

The 'Path Diagnosis' tab contains a series of questions and drop-downs that provide information about tumors related to the Medical Event.

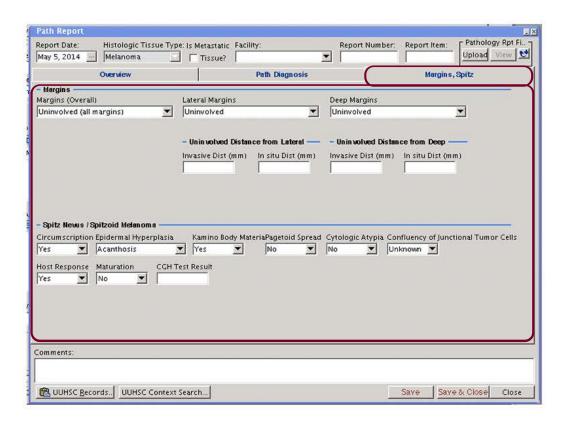

In the third tab of the 'Path Report' window enter information related to margins and Spitzoid Melanoma. Once the information in all 3 tabs is correct, click 'Save & Close'. The 'Path Report' window will close and the 'Medical Event Detail' window will now be active.

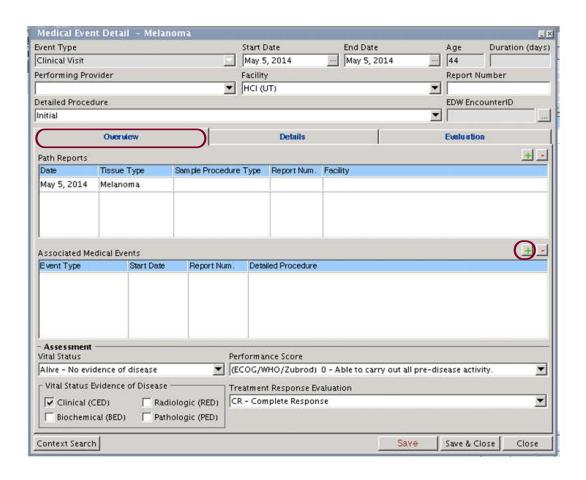

Back in the 'Overview' tab you can associate an existing medical event by clicking the 'I' icon. A new window will open.

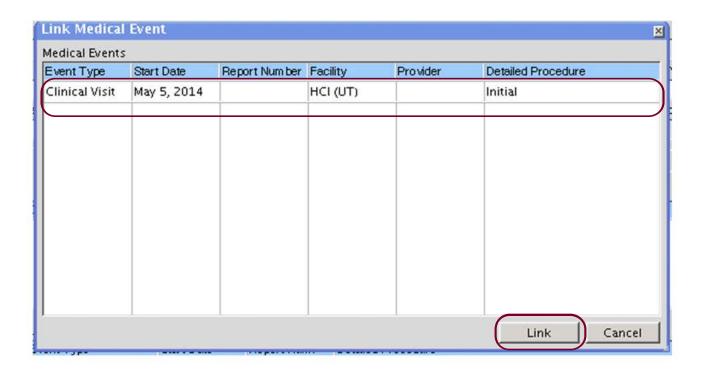

The 'Link Medical Event' window will show other Medical Events associated to this patient. To link the Medical Events click the correct option from the list and then click 'Link'.

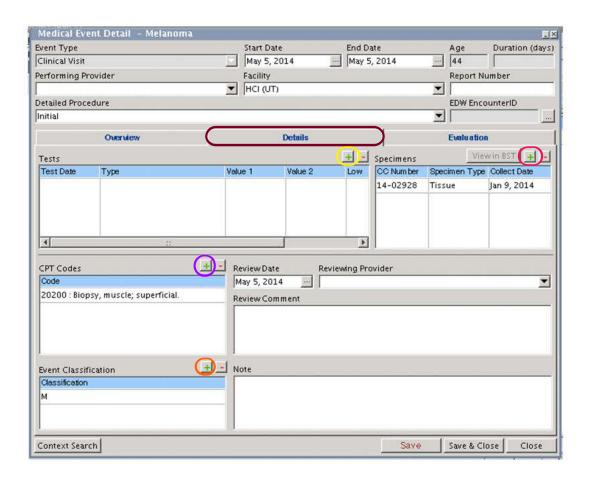

The 'Details' tab of the 'Medical Event Detail' window adds specific information by clicking any of the four 'I' icons. Each respective 'I' icon will open a new, different window.

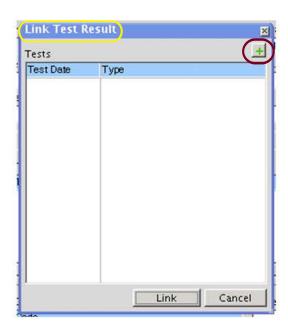

In the 'Link Test Result' window click the 'I' icon to add new test results.

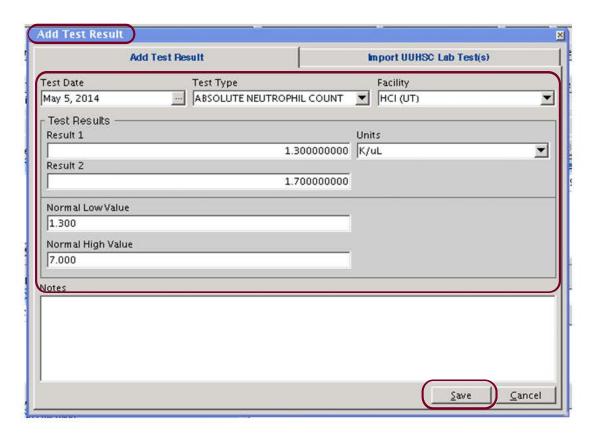

In the 'Add Test Result' window enter detailed information about the test. By choosing the test type, the marginal low and high values will autofill. When the information is correct, click 'Save'.

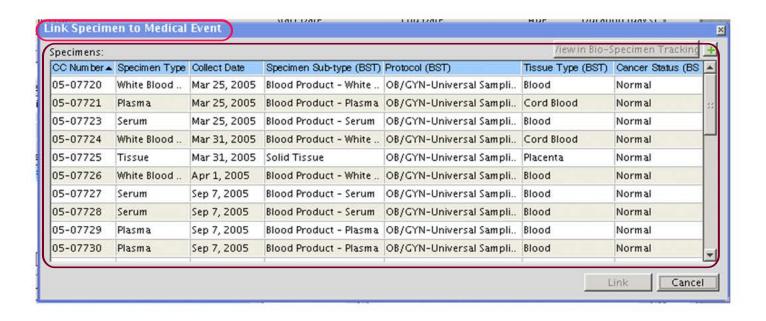

The 'Link Specimen to Medical Event' window displays specimens from itBioPath associated to this patient. Highlight the specimen and click 'link' to link it to the medical event.

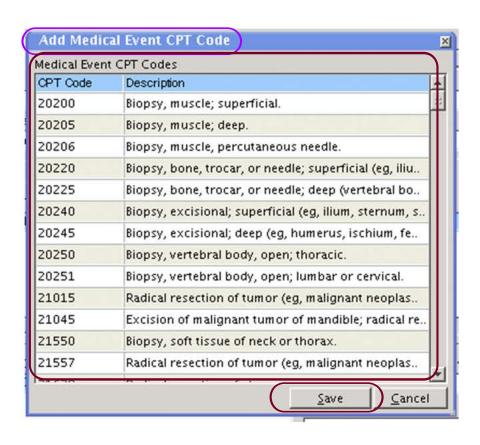

In the 'Add Medical Event CPT Code' window, choose from the list of CPT codes and click 'Save' to assign the code to the Medical Event.

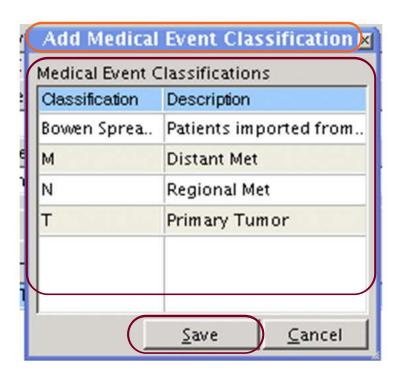

In the 'Add Medical Event Classification' window click the correct classification from the list and click 'Save'.

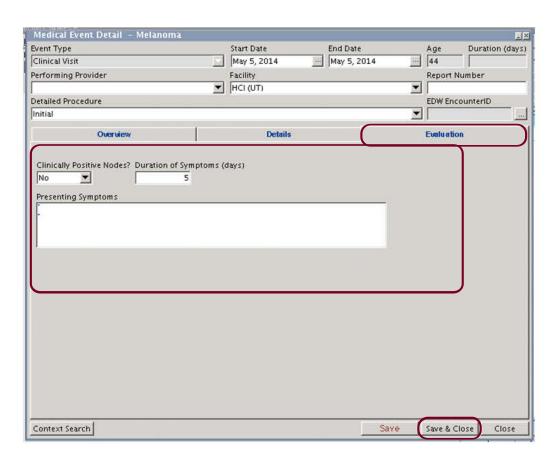

The 'Evaluation' tab of the Medical Event Detail' window enters specific information related to symptoms. When information in all 3 tabs is correct, click 'Save & Close'. The Medical Event has now been added.

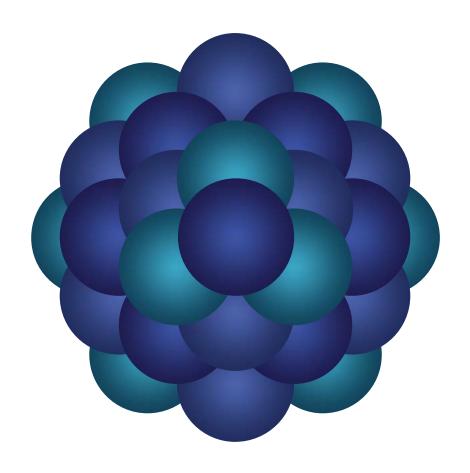

## Questions?

Email 'Informatics - Development' email group